# $\frac{d\ln\ln}{d}$

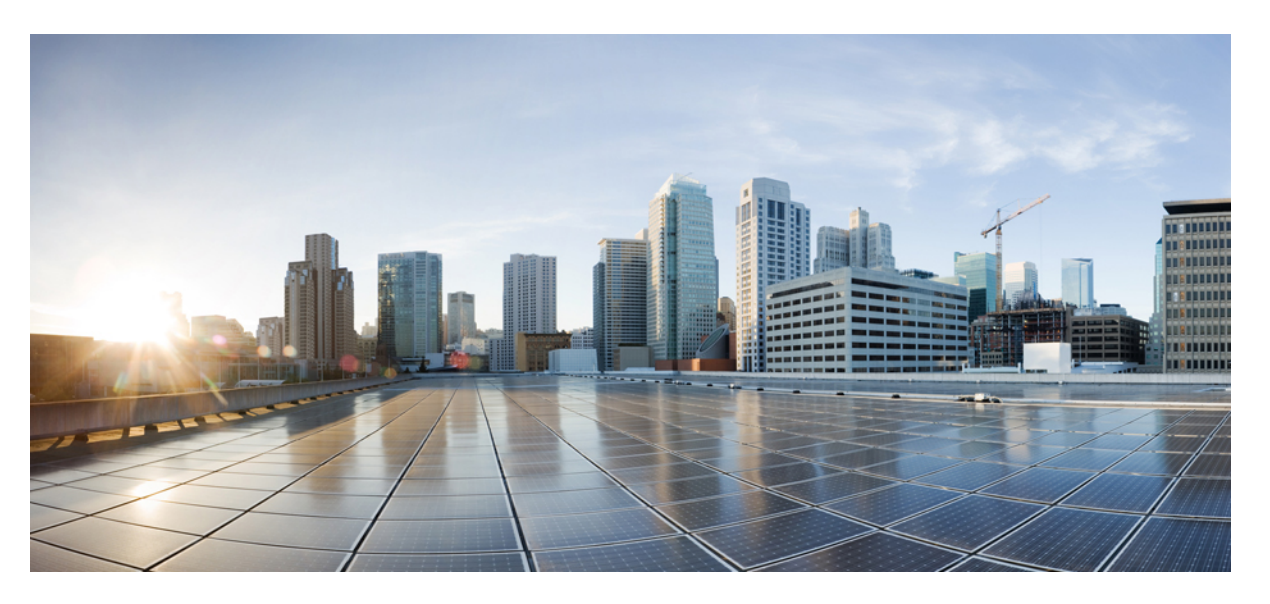

# **Brugervejledning for adgang til CiscoUnity Connection-talemeddelelser i et e-mailprogram (version 11.x)**

### **Americas Headquarters**

Cisco Systems, Inc. 170 West Tasman Drive San Jose, CA 95134-1706 USA http://www.cisco.com Tel: 408 526-4000 800 553-NETS (6387) Fax: 408 527-0883

© 2015 Cisco Systems, Inc. Alle rettigheder forbeholdes.

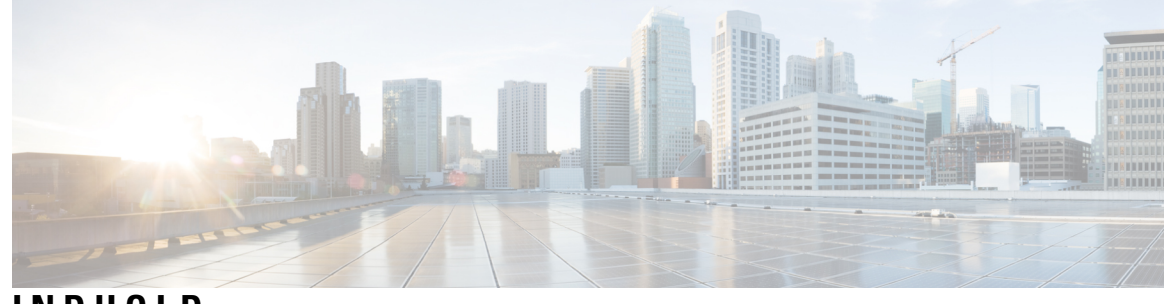

**INDHOLD**

I

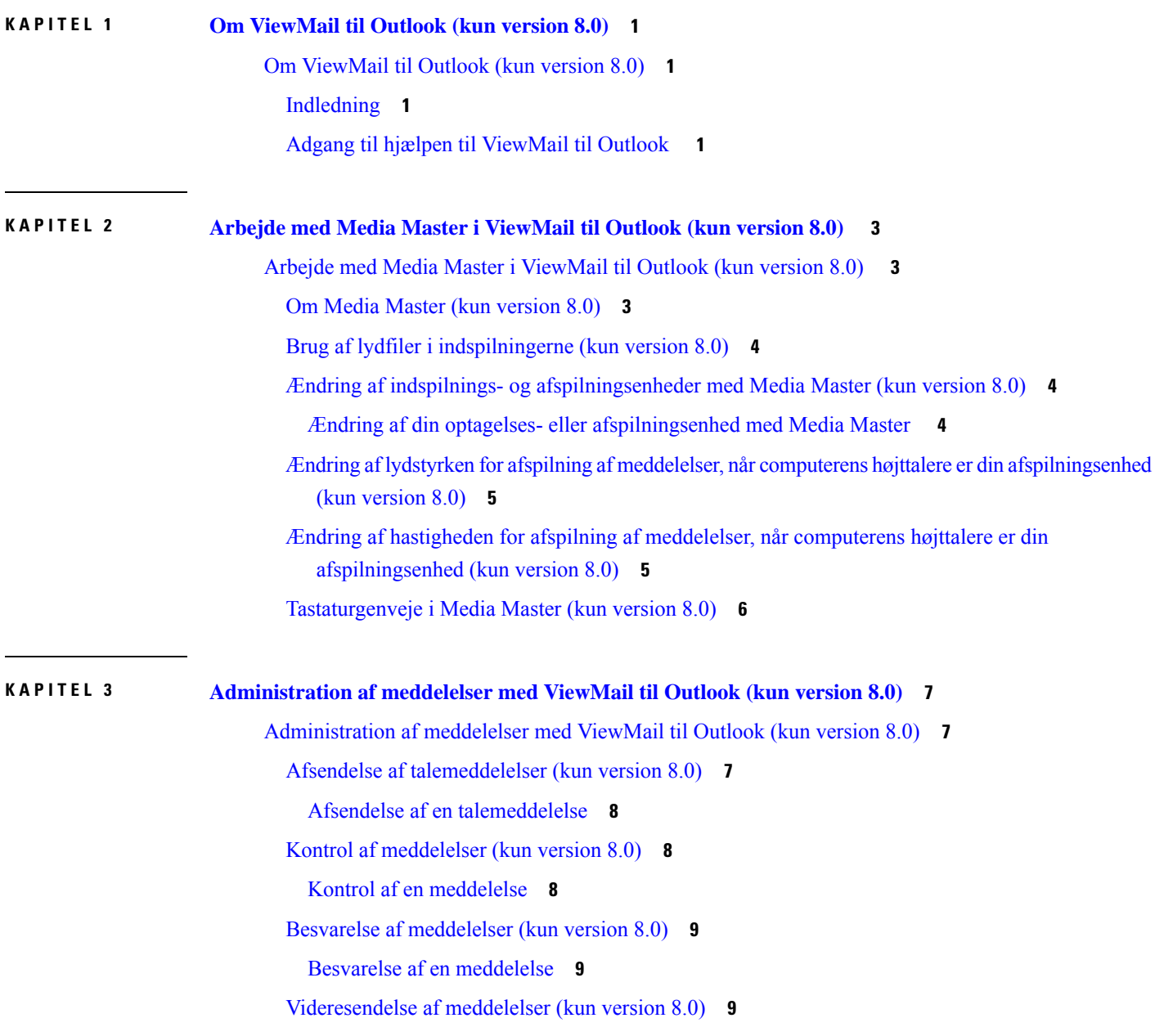

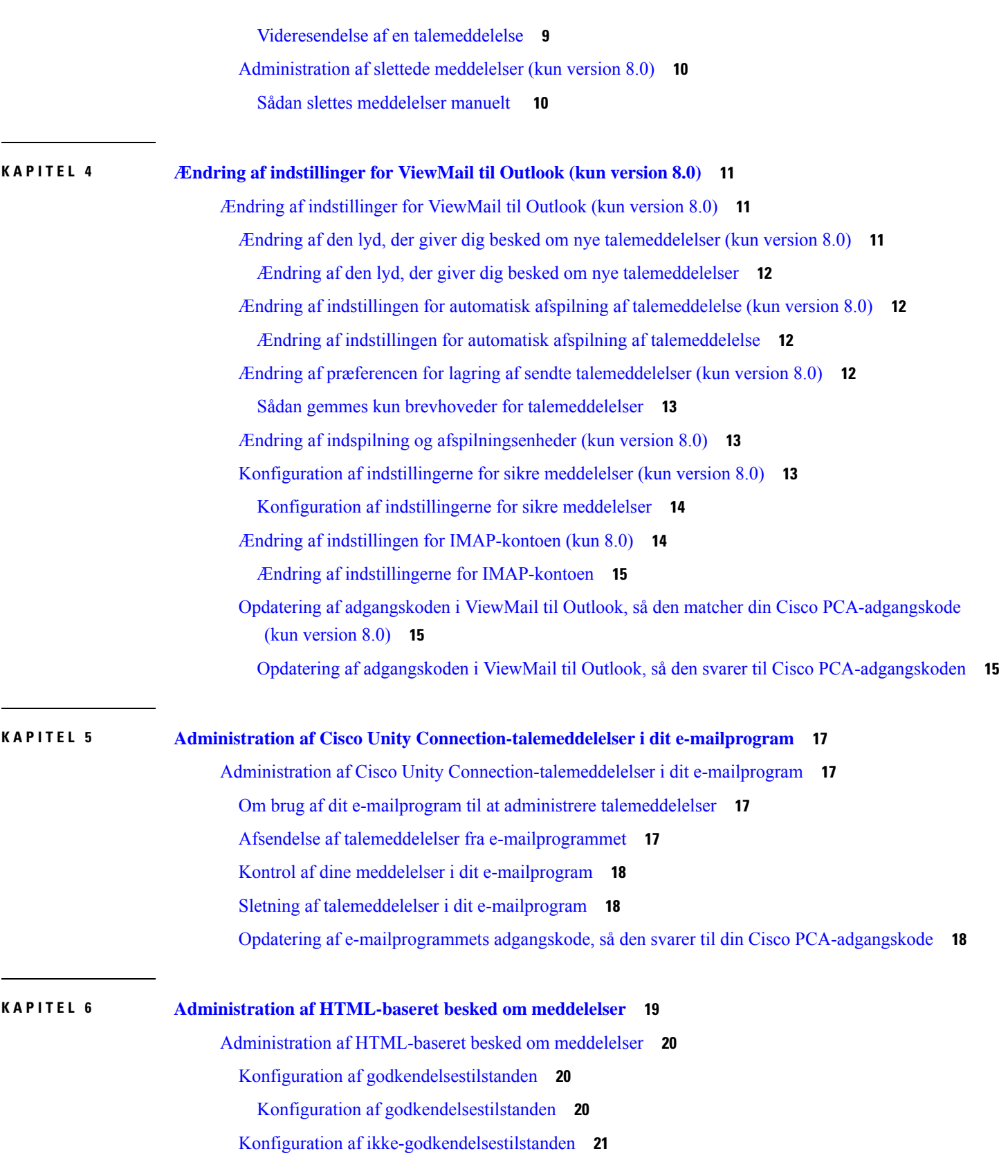

 $\mathbf I$ 

i.

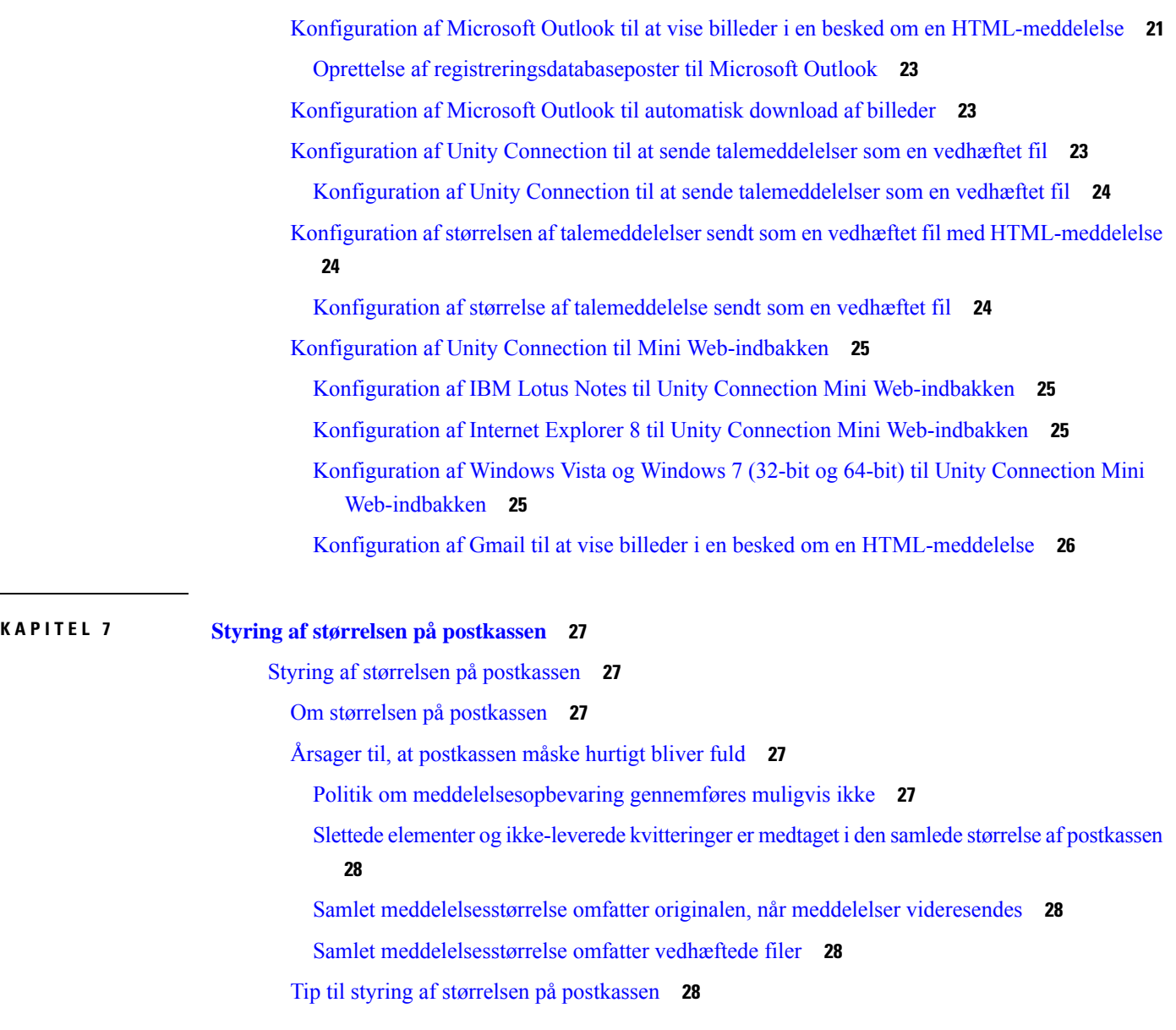

 $\blacksquare$ 

 $\overline{\phantom{0}}$ 

 $\blacksquare$ 

**Indhold**

 $\mathbf I$ 

<span id="page-6-0"></span>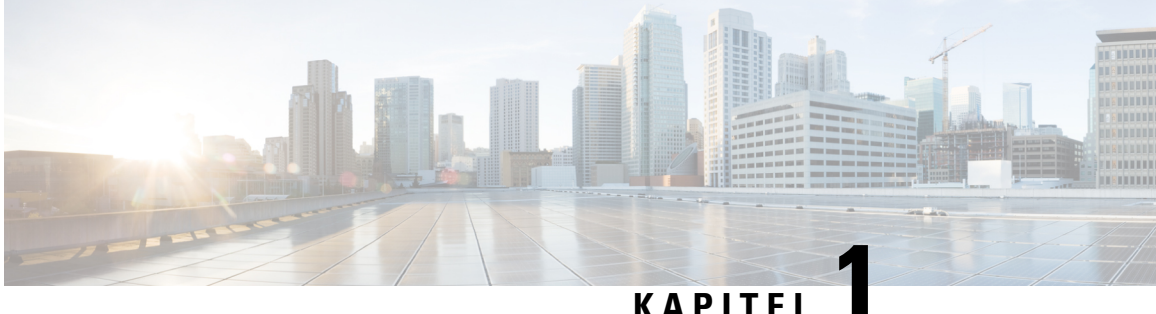

# **Om ViewMail til Outlook (kun version 8.0)**

• Om [ViewMail](#page-6-1) til Outlook (kun version 8.0), på side 1

# <span id="page-6-2"></span><span id="page-6-1"></span>**Om ViewMail til Outlook (kun version 8.0)**

### **Indledning**

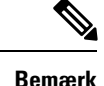

Dette indhold gælder kun for ViewMail til Outlook version 8.0. Når det gælder senere ViewMail-versioner, kan du se i *Startvejledningen til Cisco ViewMail til Microsoft Outlook (version 8.5 og senere)* på [http://www.cisco.com/en/US/docs/voice\\_ip\\_comm/connection/vmo/quick\\_start/guide/85xcucqsgvmo.html.](http://www.cisco.com/en/US/docs/voice_ip_comm/connection/vmo/quick_start/guide/85xcucqsgvmo.html)

Cisco Unity Connection ViewMail til Microsoft Outlook gør det muligt at sende, lytte til og administrere talemeddelelser fra Outlook. I ViewMail til Outlook-formularen kan du bruge kontrolelementerne i Media Master til at afspille og indspille talemeddelelser.

Du kan bruge ViewMail til Outlook til at sende talemeddelelser til andre brugere, ikke-Connection-brugere og offentlige distributionslister. Du kan ikke bruge ViewMail fra eksempelruden i Outlook. Du skal åbne meddelelsen for at bruge ViewMail til Outlook.

Du kan ændre indstillinger for ViewMail til Outlook, når du vil foretage følgende:

- Vælge den lyd, der fortæller dig, at der er en ny talemeddelelse.
- Angive en indstilling for lagring af sendte talemeddelelser i Outlook-mapperne.
- Angive automatisk afspilning, så talemeddelelsen starter, så snart du åbner den.

# <span id="page-6-3"></span>**Adgang til hjælpen til ViewMail til Outlook**

**Trin 1** I Outlook skal du klikke på **Emner i Hjælp til ViewMail** i menuen Hjælp

**Trin 2** Klik på et emnelink i venstre rude.

 $\mathbf I$ 

<span id="page-8-0"></span>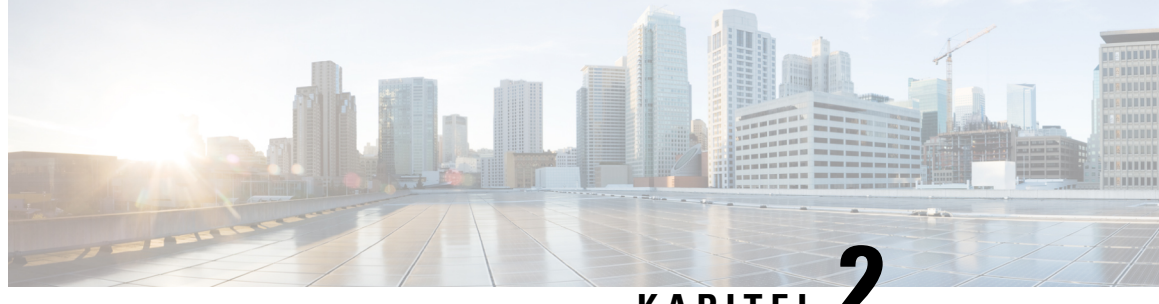

# **KAPITEL 2**

# **Arbejde med Media Master i ViewMail til Outlook (kun version 8.0)**

**Bemærk**

Dette indhold gælder kun for ViewMail til Outlook version 8.0. Når det gælder senere ViewMail-versioner, kan du se i *Startvejledningen til Cisco ViewMail for Microsoft Outlook (version 8.5 og senere)* på

[http://www.cisco.com/en/US/docs/voice\\_ip\\_comm/connection/vmo/quick\\_start/guide/85xcucqsgvmo.html](http://www.cisco.com/c/en/us/td/docs/voice_ip_comm/connection/vmo/quick_start/guide/85xcucqsgvmo.html) .

• Arbejde med Media Master i [ViewMail](#page-8-1) til Outlook (kun version 8.0) , på side 3

# <span id="page-8-1"></span>**Arbejde med Media Master i ViewMail til Outlook (kun version 8.0)**

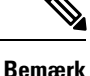

Dette indhold gælder kun for ViewMail til Outlook version 8.0. Når det gælder senere ViewMail-versioner, kan du se i *Startvejledningen til Cisco ViewMail for Microsoft Outlook (version 8.5 og senere)* på

[http://www.cisco.com/en/US/docs/voice\\_ip\\_comm/connection/vmo/quick\\_start/guide/85xcucqsgvmo.html](http://www.cisco.com/c/en/us/td/docs/voice_ip_comm/connection/vmo/quick_start/guide/85xcucqsgvmo.html) .

### <span id="page-8-2"></span>**Om Media Master (kun version 8.0)**

Media Master vises i meddelelser, du administrerer ved hjælp af ViewMail til Outlook. Du kan indspille og afspille meddelelser ved at klikke på kontrolelementerne i Media Master.

Du kan også bruge Media Master til at ændre de indspilnings- og afspilningsenheder, du bruger, mens du arbejder med ViewMail til Outlook, og til at ændre lydstyrken for afspilning og afspilningshastigheden for meddelelser.

Opdateringer af indstillinger i Media Master gemmes for de enkelte brugere og computere. Hvis du også bruger en anden computer til Media Master (f.eks. en computer derhjemme), skal du også opdatere indstillingerne til Media Master på denne computer.

# <span id="page-9-0"></span>**Brug af lydfiler i indspilningerne (kun version 8.0)**

I menuen Indstillinger kan du med den første knap (pil ned) i Media Master bruge andre lydfiler (WAV) i indspilningerne. Du kan vælge følgende indstillinger til lydfiler:

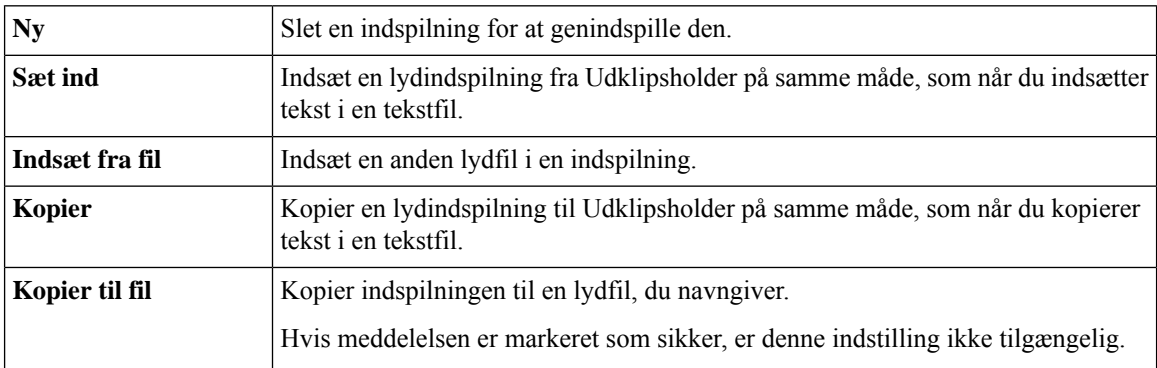

# <span id="page-9-1"></span>**Ændring af indspilnings- og afspilningsenheder med Media Master (kun version 8.0)**

Du kan vælge de enheder, du bruger til at indspille og afspille meddelelser, mens du arbejder med ViewMail til Outlook:

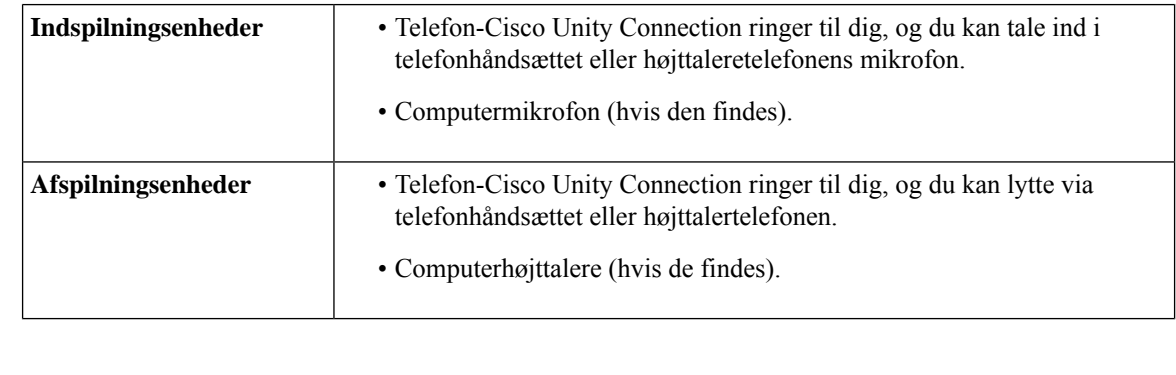

**Tip** Telefonen giver den bedste lydkvalitet til indspillede meddelelser.

### <span id="page-9-2"></span>**Ændring af din optagelses- eller afspilningsenhed med Media Master**

- **Trin 1** Åbn en meddelelse i den Outlook-mappe, der indeholder talemeddelelserne.
- **Trin 2** Klik på enten **Afspilningsenheder** eller**Indspilningsenheder** i menuen Indstillinger (første knap, pil ned) i Media Master, og vælg den enhed, du vil bruge, på listen.
- **Trin 3** Hvis du vælger Telefon som enhed, skal du kontrollere, at telefonoplysningerne er korrekte:
	- **1.** Klik på **Indstillinger** i menuen Indstillinger.
	- **2.** I dialogboksen Indstillinger for Cisco Unity Connection-serverskal du angive navnet på din Unity Connection-server. Hvis du ikke kender servernavnet, kan du kontakte Unity Connection-administratoren.
- **3.** Angiv Unity Connection-brugernavnet i feltet Brugernavn.
- **4.** Angiv Cisco PCA -adgangskoden i feltet Adgangskode.
- **5.** Markér afkrydsningsfeltet Husk adgangskode, hvis ViewMail til Outlook skal huske adgangskoden, så du ikke skal angive den igen, hver gang du genstarter Outlook.
- **6.** Hvis organisationen bruger en proxyserver, skal du angive IP-adressen til proxyserveren i feltet Adresse til proxyserver.
- **7.** Hvis organisationen bruger en proxyserver, skal du i feltet Port til proxyserver angive det nummer på serverporten, som ViewMail til Outlook skal bruge, når der oprettes forbindelse til proxyserveren.
- **8.** Hvis Unity Connection-administratoren beder dig om det, skal du markere afkrydsningsfeltet Valider HTTPS-certifikat. Ellers skal du ikke markere det.
- **9.** Angiv dit lokalnummer i boksen Lokalnummer.
- **10.** Klik på **OK**.
- <span id="page-10-0"></span>**Trin 4** Klik på **Luk** for at lukke meddelelsen.

# **Ændringaflydstyrkenforafspilningafmeddelelser,nårcomputerenshøjttalere er din afspilningsenhed (kun version 8.0)**

I proceduren i dette afsnit ændres lydstyrken for afspilning for alle meddelelser, der afspilles med ViewMail til Outlook, når computerens højttalere er angivet som afspilningsenheder i Media Master.

- **Trin 1** Åbn en meddelelse i den Outlook-mappe, der indeholder talemeddelelserne.
- **Trin 2** Klik på skyderen **Lydstyrke**, og træk i den i Media Master for vælge en lavere eller højere lydstyrke for afspilning.
- **Trin 3** Hvis du klikker på **Afspil** for at afspille meddelelsen, gemmes indstillingen for lydstyrke for meddelelser, du lytter til gennem computerens højttalere.
- <span id="page-10-1"></span>**Trin 4** Klik på **Luk** for at lukke talemeddelelsen.

# **Ændring af hastigheden for afspilning af meddelelser, når computerens højttalere er din afspilningsenhed (kun version 8.0)**

I proceduren i dette afsnit ændres hastigheden for afspilning for alle meddelelser, der afspilles med ViewMail til Outlook, når computerens højttalere er angivet som afspilningsenheder i Media Master.

- **Trin 1** Åbn en meddelelse i den Outlook-mappe, der indeholder talemeddelelserne.
- **Trin 2** I Media Master skal du klikke på skyderen **Hastighed** og trække i den for at vælge en højere eller lavere afspilningshastighed.
- **Trin 3** Hvis du klikker på **Afspil** for at afspille meddelelsen, gemmes indstillingen for hastighed for meddelelser, du lytter til gennem computerens højttalere.

**Trin 4** Klik på **Luk** for at lukke talemeddelelsen.

# <span id="page-11-0"></span>**Tastaturgenveje i Media Master (kun version 8.0)**

<span id="page-11-1"></span>Tabel 1: [Tastaturgenveje](#page-11-1) til Media Master i ViewMail viser de tastaturgenveje, du kan bruge til at arbejde med Media Master i ViewMail til Outlook.

**Tabel 1: Tastaturgenveje til Media Master i ViewMail**

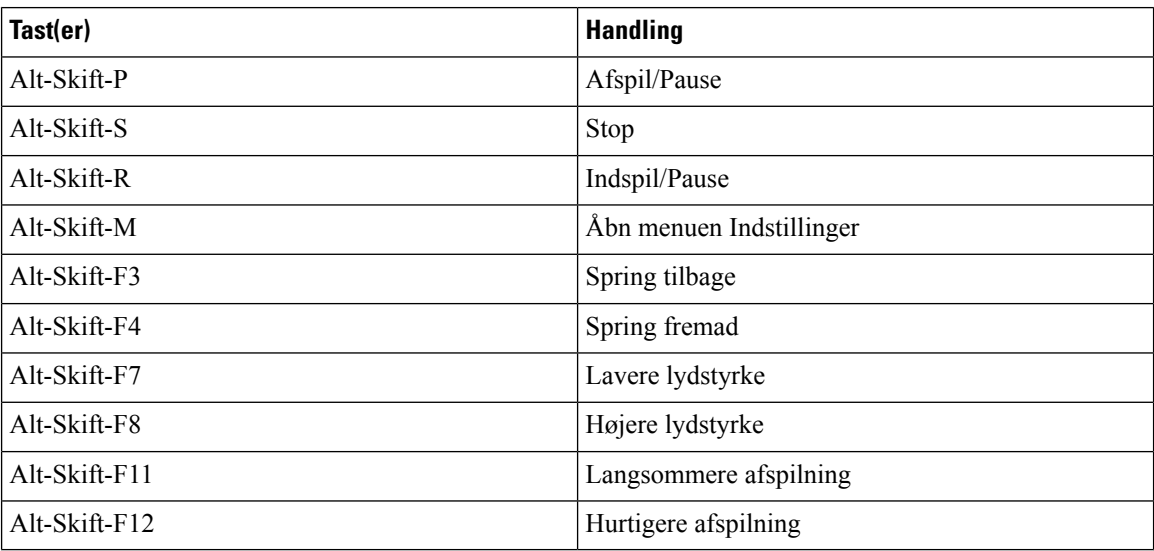

Du kan også bruge tastaturet til at foretage valg i menuen **Indstillinger**. Tryk på det bogstav, der er understreget for den indstilling, du vil vælge i menuen **Indstillinger**.

<span id="page-12-0"></span>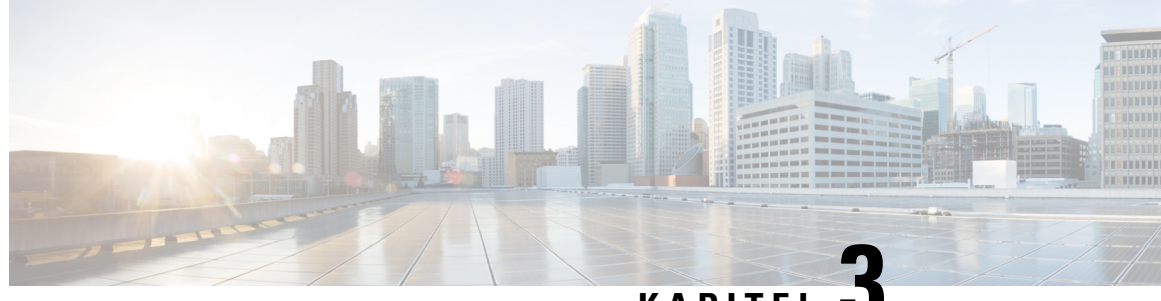

# **KAPITEL 3**

# **Administration af meddelelser med ViewMail til Outlook (kun version 8.0)**

**Bemærk**

Dette indhold gælder kun for ViewMail til Outlook version 8.0. Når det gælder senere ViewMail-versioner, kan du se i *Startvejledningen til Cisco ViewMail til Microsoft Outlook (version 8.5 og senere)* på [http://www.cisco.com/en/US/docs/voice\\_ip\\_comm/connection/vmo/quick\\_start/guide/85xcucqsgvmo.html.](http://www.cisco.com/c/en/us/td/docs/voice_ip_comm/connection/vmo/quick_start/guide/85xcucqsgvmo.html)

• [Administration](#page-12-1) af meddelelser med ViewMail til Outlook (kun version 8.0), på side 7

# <span id="page-12-1"></span>**Administration af meddelelser med ViewMail til Outlook (kun version 8.0)**

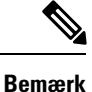

Dette indhold gælder kun for ViewMail til Outlook version 8.0. Når det gælder senere ViewMail-versioner, kan du se i *Startvejledningen til Cisco ViewMail til Microsoft Outlook (version 8.5 og senere)* på [http://www.cisco.com/en/US/docs/voice\\_ip\\_comm/connection/vmo/quick\\_start/guide/85xcucqsgvmo.html.](http://www.cisco.com/c/en/us/td/docs/voice_ip_comm/connection/vmo/quick_start/guide/85xcucqsgvmo.html)

### <span id="page-12-2"></span>**Afsendelse af talemeddelelser (kun version 8.0)**

Du kan sende talemeddelelser og indspille svar på meddelelser i Outlook. Du kan sende, besvare og videresende meddelelser til brugere og til offentlige distributionslister og e-mail-adresser.

Hvis organisationen har flere lokationer, kan du måske sende og besvare meddelelser til brugere på en anden lokation. Bed administratoren om at få flere detaljer.

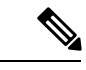

**Bemærk**

Hvis postkassen til Cisco Unity Connection overskrider sin maks. grænse, er det ikke sikkert, at du kan sende meddelelser. (Se kapitlet "Styring af størrelsen på [postkassen"](#page-32-5)).

### <span id="page-13-0"></span>**Afsendelse af en talemeddelelse**

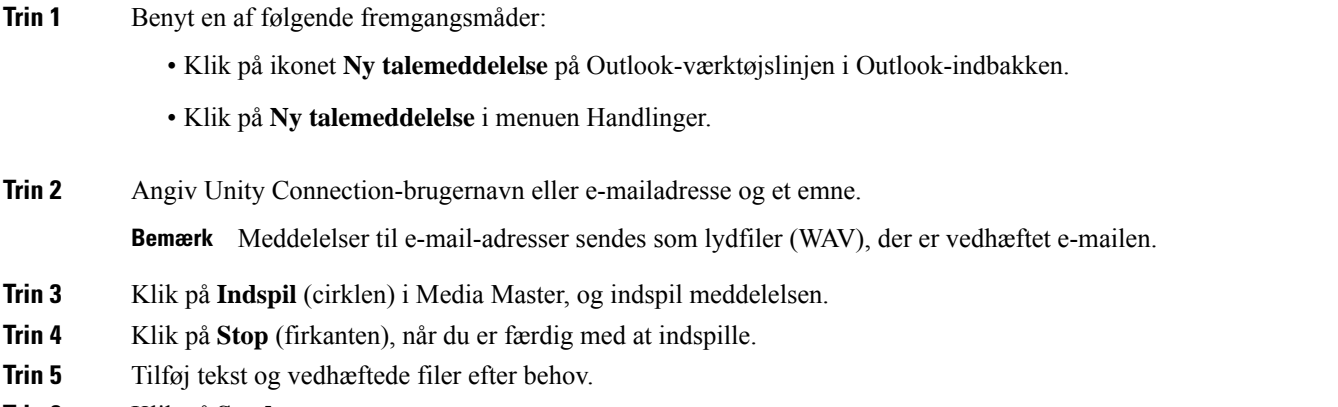

<span id="page-13-1"></span>**Trin 6** Klik på **Send**.

### **Kontrol af meddelelser (kun version 8.0)**

Du kan kontrollere talemeddelelser og kvitteringer i Outlook. Talemeddelelser og kvitteringer visesi en anden Outlook-mappe end e-mails.

Når du har åbnet en ny meddelelse, gemmes den, indtil du sletter den. Spørg din administrator, om Unity Connection er konfigureret med en anden meddelelsesopbevaringsindstilling end standardindstillingen, og hvis det er tilfældet, hvor længe meddelelserne opbevaresisystemet, før de slettes permanent. Unity Connection angiver ikke, at der anvendes en meddelelsesopbevaringspolitik, og du bliver ikke advaret, inden en meddelelse bliver slettet permanent som følge af denne politik.

Oplysninger i feltet Fra identificerer afsenderen. Feltet indeholder e-mailadressen på en Unity Connection-bruger, eller den indeholder "Unity Connection Messaging System", når en meddelelse er givet af en, der ikke er en Unity Connection-bruger, eller af en der ikke loggede på Connection, inden meddelelsen blev givet. I feltet Emne vises telefonnummeret til den, der har ringet, hvis det er tilgængeligt.

Afhængigt af, hvordan systemet er konfigureret, kan du se andre typer meddelelser (f.eks. faxmeddelelser) i den Outlook-mappe, der indeholder talemeddelelserne.

### <span id="page-13-2"></span>**Kontrol af en meddelelse**

**Trin 1** Dobbeltklik på en meddelelse i den Outlook-mappe, der indeholder talemeddelelserne, for at åbne den.

**Bemærk** Du kan ikke kontrollere meddelelser i eksempelruden i Outlook.

**Trin 2** Klik på **Afspil** (højre pil) i den åbne talemeddelelse i Media Master for at afspille meddelelsen.

**Trin 3** I meddelelsen skal du bruge knapperne på værktøjslinjen for meddelelser til at administrere meddelelsen på samme måde, som du håndterer e-mailmeddelelser.

**Bemærk** Selvom alle meddelelserne i din indbakke er i tilstanden læst, forbliver Outlook-kuvertikonet stadig lukket.

# <span id="page-14-0"></span>**Besvarelse af meddelelser (kun version 8.0)**

Udfør proceduren i dette afsnit for at besvare en talemeddelelse eller for at besvare en e-mail ved at indspille et svar. Du kan kun besvare afsenderen, og du kan tilføje modtagere.

En meddelelse fra "Unity Connection Messaging System" betyder, at den person, der ringede, ikke var en Unity Connection -bruger eller ikke var logget på som en sådan, da der blev indspillet en meddelelse. Du kan ikke besvare meddelelser fra sådanne personer.

### <span id="page-14-1"></span>**Besvarelse af en meddelelse**

- **Trin 1** Benyt en af følgende fremgangsmåder:
	- Klik på **Besvar** i den åbne talemeddelelse.
	- Klik på **Besvar med tale** i menuen Handlinger i den åbne e-mail.
- **Trin 2** Klik på **Indspil** (cirklen) i Media Master.
- **Trin 3** Klik på **Stop** (firkanten), når du er færdig med at indspille.
- **Trin 4** Tilføj tekst og vedhæftede filer efter behov.
- <span id="page-14-2"></span>**Trin 5** Klik på **Send**.

### <span id="page-14-3"></span>**Videresendelse af meddelelser (kun version 8.0)**

Udfør proceduren i dette afsnit for at videresende en talemeddelelse, som den er, eller for at indspille en introduktion, der afspilles før en videresendt tale- eller e-mailmeddelelse.

### **Videresendelse af en talemeddelelse**

- **Trin 1** Benyt en af følgende fremgangsmåder:
	- Klik på **Videresend** i den åbne talemeddelelse.
	- Klik på **Videresend med tale** i menuen Handlinger i den åbne e-mail.
- **Trin 2** Angiv navnene på modtagerne.
- **Trin 3** Klik på **Indspil** (cirklen) i Media Master, og indspil en introduktion.
- **Trin 4** Klik på **Stop** (firkanten), når du er færdig med at indspille.
- **Trin 5** Tilføj tekst og vedhæftede filer efter behov.
- **Trin 6** Klik på **Send**.

### <span id="page-15-0"></span>**Administration af slettede meddelelser (kun version 8.0)**

Du sletter meddelelser fra den Outlook-mappe, der indeholder talemeddelelserne på samme måde, som når du sletter e-mails. Men slettede talemeddelelser vises som tekst med en grå gennemstregning. Slettede talemeddelelser forbliver i mappen med talemeddelelser, indtil Cisco Unity Connection sletter dem.

Cisco Unity Connection fjerner måske automatisk slettede meddelelser, når de når en vis alder. Spørg administratoren, hvor længe meddelelser gemmes, før de slettes permanent for dig. På denne måde kan du planlægge at arkivere eller flytte vigtige meddelelser før tiden.

 $\mathcal{P}$ 

Hvis du vil arkivere talemeddelelser, før de slettes, skal du bruge indstillingen Kopier til fil i menuen Indstillinger i Media Master. **Tip**

Du kan også fjerne de slettede meddelelser manuelt.

### <span id="page-15-1"></span>**Sådan slettes meddelelser manuelt**

Klik på **Fjernslettede meddelelser** i menuen Rediger i den Outlook-mappe, der indeholder talemeddelelserne.

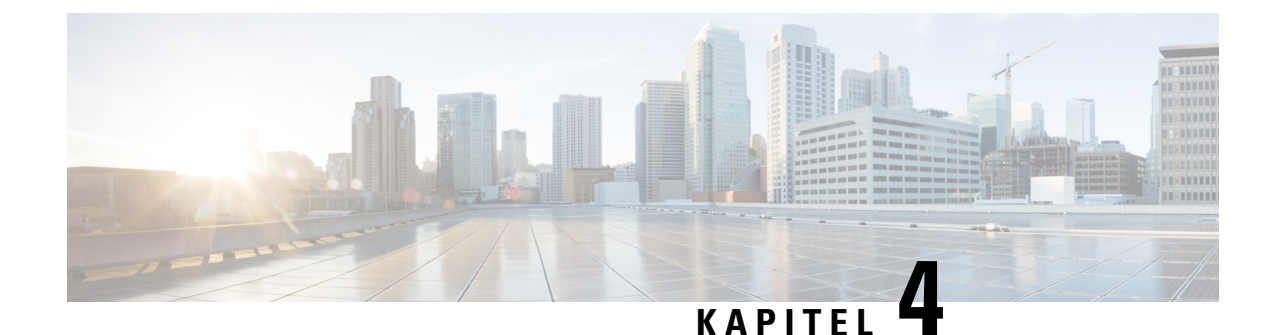

# <span id="page-16-0"></span>**Ændring af indstillingerfor ViewMail til Outlook (kun version 8.0)**

**Bemærk**

.

.

Dette indhold gælder kun for ViewMail til Outlook version 8.0. Når det gælder senere ViewMail-versioner, kan du se i *Startvejledningen til Cisco ViewMail for Microsoft Outlook (version 8.5 og senere)* på [http://www.cisco.com/en/US/docs/voice\\_ip\\_comm/connection/vmo/quick\\_start/guide/85xcucqsgvmo.html](http://www.cisco.com/en/US/docs/voice_ip_comm/connection/vmo/quick_start/guide/85xcucqsgvmo.html)

• Ændring af [indstillinger](#page-16-1) for ViewMail til Outlook (kun version 8.0), på side 11

# <span id="page-16-1"></span>**Ændring af indstillinger for ViewMail til Outlook (kun version 8.0)**

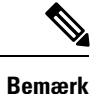

Dette indhold gælder kun for ViewMail til Outlook version 8.0. Når det gælder senere ViewMail-versioner, kan du se i *Startvejledningen til Cisco ViewMail for Microsoft Outlook (version 8.5 og senere)* på [http://www.cisco.com/en/US/docs/voice\\_ip\\_comm/connection/vmo/quick\\_start/guide/85xcucqsgvmo.html](http://www.cisco.com/en/US/docs/voice_ip_comm/connection/vmo/quick_start/guide/85xcucqsgvmo.html)

# <span id="page-16-2"></span>**Ændring af den lyd, der giver dig besked om nye talemeddelelser (kun version 8.0)**

Du kan vælge den computerlyd, der skal give dig besked, når du modtager en ny talemeddelelse i den Outlook-mappe, der indeholder talemeddelelserne. Denne indstilling er kun tilgængelig, hvis computeren har multimediehøjttalere.

### <span id="page-17-0"></span>**Ændring af den lyd, der giver dig besked om nye talemeddelelser**

- **Trin 1** Kik på **Indstillinger for ViewMail** i menuen Indstillinger i Outlook. **Trin 2** Klik på fanen **Meddelelse** i dialogboksen Indstillinger for ViewMail. **Trin 3** Vælg indstillingerne for besked. Hvis du vil høre et eksempel på lyden for en indstilling, skal du klikke på ikonet **Højttaler**. **Trin 4** Rediger evt. standardlyden for en indstilling: a) Klik på knappen **Gennemse**. b) Vælg en lydfil (WAV) i dialogboksen Søg i filer, og klik derefter på **Åbn**.
- <span id="page-17-1"></span>**Trin 5** Når dialogboksen Indstillinger for ViewMail vises igen, skal du klikke på **OK** for at gemme ændringerne.

# **Ændring af indstillingen for automatisk afspilning af talemeddelelse (kun version 8.0)**

Med automatisk afspilning går dine talemeddelelser i gang med at blive afspillet, så snart du åbner dem i den Outlook-mappe, der indeholder talemeddelelserne. Uden automatisk afspilning kan du bruge Media Master til at afspille talemeddelelser.

### <span id="page-17-2"></span>**Ændring af indstillingen for automatisk afspilning af talemeddelelse**

#### **SUMMARY STEPS**

- **1.** Kik på **Indstillinger for ViewMail** i menuen Indstillinger i Outlook.
- **2.** Klik på fanen **Generelt**.
- **3.** Markér eller fjern markeringen i afkrydsningsfeltet **Afspil talemeddelelse automatisk**.
- **4.** Klik på **OK**.

#### **DETAILED STEPS**

- **Trin 1** Kik på **Indstillinger for ViewMail** i menuen Indstillinger i Outlook.
- **Trin 2** Klik på fanen **Generelt**.
- <span id="page-17-3"></span>**Trin 3** Markér eller fjern markeringen i afkrydsningsfeltet **Afspil talemeddelelse automatisk**.
- **Trin 4** Klik på **OK**.

# **Ændring af præferencen for lagring af sendte talemeddelelser (kun version 8.0)**

Når du konfigurerer Outlook til at gemme kopier af sendte meddelelser i mappen Sendt post, gemmes der også en kopi af de enkelte talemeddelelser, du sender ved hjælp af ViewMail til Outlook. Du kan spare plads Ш

på harddisken ved at angive, at der i ViewMail kun skal gemmes brevhoveder og ikke indspilninger af meddelelser. Et brevhoved indeholder modtagerne af meddelelsen, tidspunktet for afsendelse af meddelelsen, emnet, prioritet og følsomhed samt størrelsen.

### <span id="page-18-0"></span>**Sådan gemmes kun brevhoveder for talemeddelelser**

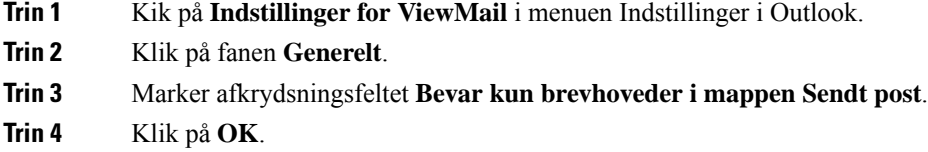

### <span id="page-18-1"></span>**Ændring af indspilning og afspilningsenheder (kun version 8.0)**

Sådan ændres indspilnings- og afspilningsenheden

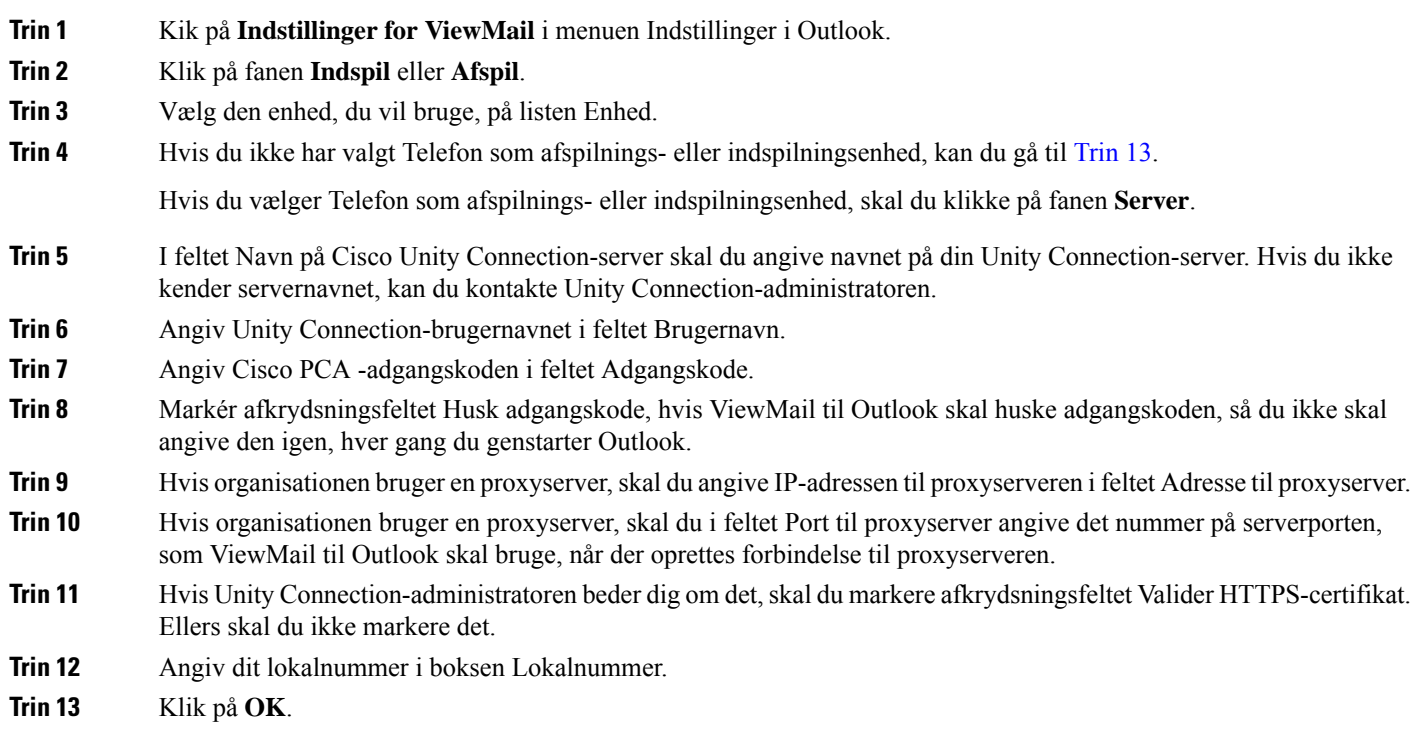

# <span id="page-18-3"></span><span id="page-18-2"></span>**Konfiguration af indstillingerne for sikre meddelelser (kun version 8.0)**

Når Cisco Unity Connection er konfigureret til at markere meddelelser som sikre, skal du konfigurere Outlook, så programmet kan kommunikere sikkert med Unity Connection-serveren.

### <span id="page-19-0"></span>**Konfiguration af indstillingerne for sikre meddelelser**

#### **SUMMARY STEPS**

- **1.** Kik på **Indstillinger for ViewMail** i menuen Indstillinger i Outlook.
- **2.** Klik på fanen **Server**.
- **3.** I feltet Navn på Cisco Unity Connection-server skal du angive navnet på din Unity Connection-server. Hvis du ikke kender servernavnet, kan du kontakte Unity Connection-administratoren.
- **4.** Angiv Unity Connection-brugernavnet i feltet Brugernavn.
- **5.** Angiv Cisco PCA -adgangskoden i feltet Adgangskode.
- **6.** Markér afkrydsningsfeltet Husk adgangskode, hvis ViewMail til Outlook skal huske adgangskoden, så du ikke skal angive den igen, hver gang du genstarter Outlook.
- **7.** Hvis organisationen bruger en proxyserver, skal du angive IP-adressen til proxyserveren i feltet Adresse til proxyserver.
- **8.** Hvis organisationen bruger en proxyserver, skal du i feltet Port til proxyserver angive det nummer på serverporten, som ViewMail til Outlook skal bruge, når der oprettes forbindelse til proxyserveren.
- **9.** Hvis Unity Connection-administratoren beder dig om det, skal du markere afkrydsningsfeltet Valider HTTPS-certifikat. Ellers skal du ikke markere det.
- **10.** Klik på **OK**.

#### **DETAILED STEPS**

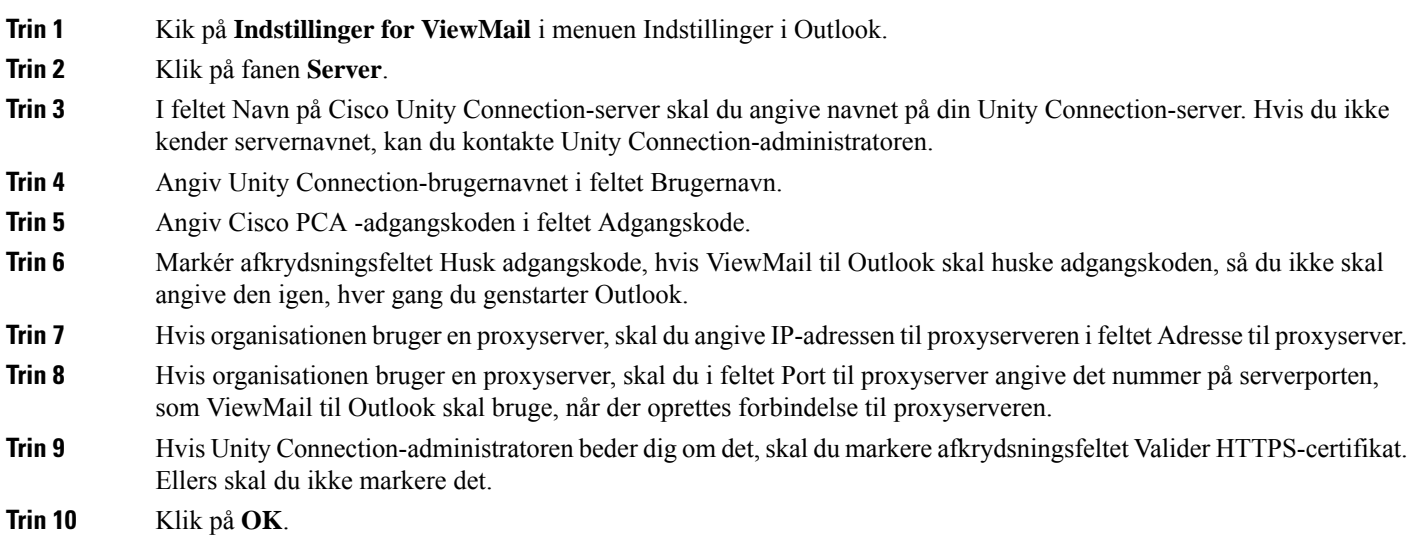

# <span id="page-19-1"></span>**Ændring af indstillingen for IMAP-kontoen (kun 8.0)**

Hvis du har mere end én IMAP-konto konfigureret i Outlook, skal du identificere den, der er knyttet til Cisco Unity Connection.

### <span id="page-20-0"></span>**Ændring af indstillingerne for IMAP-kontoen**

#### **SUMMARY STEPS**

- **1.** Kik på **Indstillinger for ViewMail** i menuen Indstillinger i Outlook.
- **2.** Klik på fanen **Konto**.
- **3.** Vælg den IMAP-konto, der bruges til at få adgang til Unity Connection på listen Vælg den konto, du vil have adgang til Cisco Unity Connection med.
- **4.** Klik på **OK**.

#### **DETAILED STEPS**

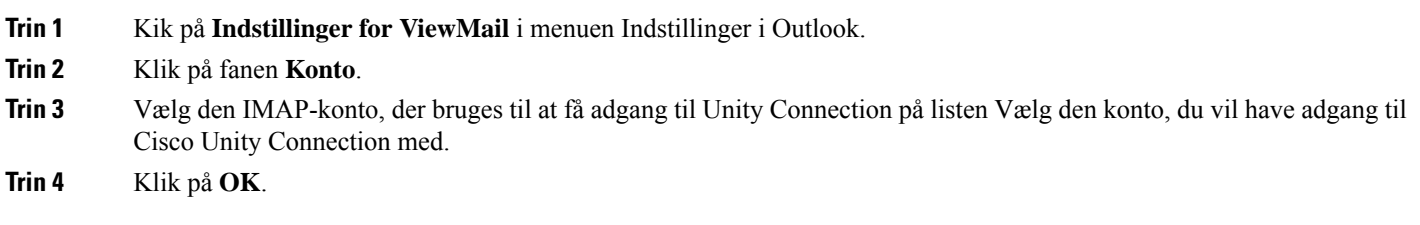

# <span id="page-20-1"></span>**Opdatering af adgangskoden i ViewMail til Outlook, så den matcher din Cisco PCA-adgangskode (kun version 8.0)**

ViewMail til Outlook bruger dit Cisco Unity Connection-brugernavn og din Cisco PCA-adgangskode til at få adgang til din Unity Connection-konto for at hente talemeddelelser. Du skal opdatere adgangskoden i ViewMail, når du ændrer din adgangskode til Cisco PCA-adgangskode i webværktøjet Messaging Assistant. Derved sikres, at ViewMail til Outlook fortsat kan få adgang til Unity Connection-kontoen.

Hvis du har problemer med at sende eller modtage talemeddelelser i ViewMail til Outlook, kan du overveje at benytte følgende tip:

- Hvis Microsoft Outlook beder dig om at angive en adgangskode, men ikke accepterer den, er Cisco PCA-adgangskoden måske udløbet eller ændret, eller den er måske låst. Skift først din Cisco PCA-adgangskode i Messaging Assistant, opdater derefter adgangskoden i ViewMail til Outlook.
- Hvis du modtager en fejlmeddelelse, når du forsøger at afspille eller indspille meddelelser i ViewMail til Outlook ved hjælp af telefonen, er Cisco PCA-adgangskoden måske udløbet eller ændret, eller den er måske låst.Skift først din CiscoPCA-adgangskode i Messaging Assistant, opdater den derefter i ViewMail.
- Hvis du modtager en fejlmeddelelse, når du forsøger at afspille eller indspille sikre meddelelser, er Cisco PCA-adgangskoden måske udløbet eller ændret, eller den er måske låst. Skift først din Cisco PCA-adgangskode i Messaging Assistant, opdater den derefter i ViewMail til Outlook.

### <span id="page-20-2"></span>**Opdatering af adgangskoden i ViewMail til Outlook, så den svarer til Cisco PCA-adgangskoden**

**Trin 1** Kik på **Indstillinger for ViewMail** i menuen Indstillinger i Outlook.

**Trin 2** Klik på fanen **Server**.

- **Trin 3** I feltet Adgangskode skal du indtaste den nye Cisco PCA-adgangskode, som du ændrede i Messaging Assistant.
- **Trin 4** Klik på OK.
- **Trin 5** Klik på E-mail-konti i menuen Indstillinger i Outlook.
- **Trin 6** Vælg Få vist eller rediger eksisterende e-mail-konti, og klik på Næste.
- **Trin 7** Vælg den IMAP-konto, der bruges til at få adgang til Cisco Unity Connection, og klik derefter på Skift.
- **Trin 8** I feltet Adgangskode skal du indtaste den nye Cisco PCA-adgangskode, som du ændrede i Messaging Assistant.
- **Trin 9** Klik på Næste, og klik derefter på Udfør.

<span id="page-22-0"></span>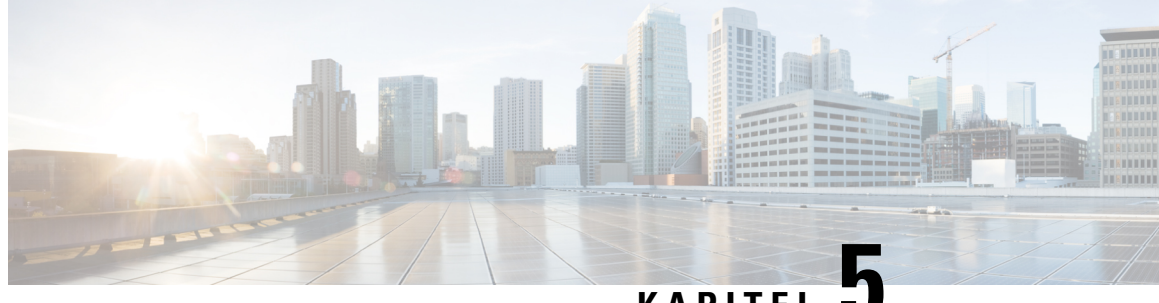

# **KAPITEL 5**

# **Administration af Cisco Unity Connection-talemeddelelseri dit e-mailprogram**

• Administration af Cisco Unity [Connection-talemeddelelser](#page-22-1) i dit e-mailprogram, på side 17

# <span id="page-22-2"></span><span id="page-22-1"></span>**Administration af Cisco Unity Connection-talemeddelelser i dit e-mailprogram**

# **Om brug af dit e-mailprogram til at administrere talemeddelelser**

Når du bruger Cisco Unity Connection, kan du få adgang til talemeddelelser og kvitteringer i e-mailprogrammet.

Placeringen af dine talemeddelelser afhænger af e-mailprogrammet, men talemeddelelser placeres typisk i en separat mappe i e-mailprogrammet. Meddelelser har en vedhæftet WAV-fil med det, der er indspillet. Du afspiller talemeddelelsen ved at åbne den vedhæftede fil.

Afhængigt af, hvordan systemet er konfigureret, kan du se andre typer meddelelser (f.eks. faxmeddelelser) i den mappe, der indeholder talemeddelelserne.

# <span id="page-22-3"></span>**Afsendelse af talemeddelelser fra e-mailprogrammet**

Du kan ikke indspille talemeddelelser eller svar på talemeddelelser fra e-mailprogrammet.

Du kan kun besvare talemeddelelser med tekst. Du kan videresende talemeddelelser, men hvis du tilføjer en introduktion, vises introduktionen også kun som tekst.

Afhængigt af, hvordan systemet er konfigureret, leveres svar eller videresendte meddelelser til modtagere, der ikke er Unity Connection-brugere, måske ikke. I dette tilfælde modtager du en kvittering om manglende levering.

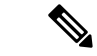

**Bemærk**

Hvis postkassen til Cisco Unity Connection overskrider sin maks. grænse, er det ikke sikkert, at du kan sende meddelelser. (Se kapitlet Styring af størrelsen på [postkassen\)](#page-32-5).

### <span id="page-23-0"></span>**Kontrol af dine meddelelser i dit e-mailprogram**

<span id="page-23-4"></span>Talemeddelelser og kvitteringer vises som regel i en separat mappe i e-mailprogrammet. Meddelelser har en vedhæftet WAV-fil med det, der er indspillet. Du afspiller talemeddelelsen ved at åbne den vedhæftede fil.

E-mailprogrammet kan give dig besked om nye talemeddelelser på samme måde, som du får besked om nye e-mailmeddelelser.

Feltet Fra i en meddelelse indeholder enten navnet på en Unity Connection-bruger eller "Unity Connection Messaging System", sidstnævnte når der er efterladt en meddelelse fra en person, som ikke er en Unity Connection-bruger, eller fra en bruger, som ikke er logget på, før meddelelsen blev efterladt. I feltet Emne vises telefonnummeret til den, der har ringet, hvis det er tilgængeligt.

# <span id="page-23-1"></span>**Sletning af talemeddelelser i dit e-mailprogram**

<span id="page-23-5"></span>Du kan slette talemeddelelser fra e-mailprogrammet på samme måde, som du sletter e-mailmeddelelser. Afhængigt af, hvordan systemet er konfigureret, kan du muligvis også hente slettede meddelelser i e-mailprogrammet, så du kan lytte til dem, gendanne dem i en mappe eller slette dem permanent.

I visse e-mailprogrammer er du nødt til jævnligt at tømme mappen Slettede elementer for helt at kunne slette talemeddelelser. Spørg Unity Connection-administratoren, om dette trin er nødvendigt for dit e-mailprogram.

# <span id="page-23-2"></span>**Opdatering af e-mailprogrammets adgangskode, så den svarer til din Cisco PCA-adgangskode**

<span id="page-23-3"></span>Dit e-mailprogram bruger dit Unity Connection-brugernavn og Cisco PCA-adgangskoden til at få adgang til din Unity Connection-konto for at hente talemeddelelser. Du skal opdatere adgangskoden i e-mailprogrammet, når du ændrer Cisco PCA-adgangskoden i webværktøjet Messaging Assistant. På denne måde sikrer du, at e-mailprogrammet fortsat kan få adgang til din Unity Connection-konto.

Hvis e-mailprogrammet beder dig om at angive en adgangskode, men ikke accepterer den, er Cisco PCA-adgangskoden måske udløbet eller ændret, eller den er måske låst. Ret først Cisco PCA-adgangskoden i Messaging Assistant, og opdater den derefter i dit e-mail-program.

Du kan få oplysninger om opdatering af adgangskoden for ditspecifikke e-mailprogram ved at kontakte Unity Connection-administratoren.

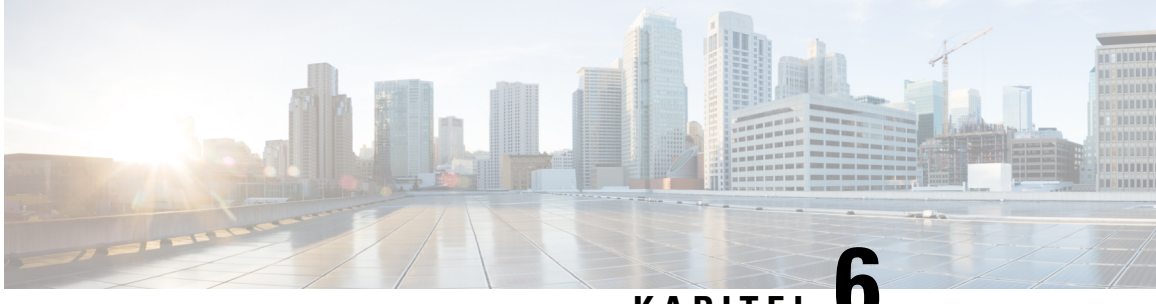

# **KAPITEL 6**

# <span id="page-24-0"></span>**Administration af HTML-baseret besked om meddelelser**

Cisco Unity Connection kan konfigureres til at sende SMTP-baserede beskeder om meddelelser i form af HTML til e-mailadresser. AlleSMTP-baserede HTML-beskeder i Unity Connection kræver HTML-baserede beskedskabeloner. HTML-baserede skabeloner kan vælges og anvendes af administratoren til at tillade HTML-besked for en enhed. Den valgte skabelon kan enten være en standardskabelon eller en brugerdefineret skabelon, som administratoren har oprettet.

Hvis du ønsker yderligere oplysninger om, hvordan du opretter en skabelon, kan du se *Systemadministrationsvejledning til Cisco Unity Connection Release 11.x*, der er tilgængelig på [http://www.cisco.com/c/en/us/td/docs/voice\\_ip\\_comm/connection/11x/administration/guide/11xcucsagx.html.](http://www.cisco.com/c/en/us/td/docs/voice_ip_comm/connection/11x/administration/guide/11xcucsagx.html)

For at få HTML-beskeder nøjagtigt som den skabelon, der er defineret af administratoren, skal brugerens e-mailklient understøtte visningen af billeder og ikoner. Se dokumentationen til e-mailtjenesteudbyderen for at få yderligere oplysninger om dette.

HTML-beskeder understøttes af følgende e-mailklienter:

- Microsoft Outlook 2007
- Microsoft Outlook 2010
- Microsoft Outlook 2013
- IBM Lotus Notes
- Gmail (kun internetbaseret adgang)

Administratoren vælger godkendelses- eller ikke-godkendelsestilstand, alt efter hvad der ønskes.Sørg derudover for, at de signerede SSL-certifikater er installeret for at få adgang til talemeddelelsen via Unity Connection Mini Web-indbakken. Se afsnittet Sikring af Cisco Unity Connection Administration, Cisco PCA og IMAP-e-mailklientadgang til Unity Connection 11. x.

Hvis du ønsker yderligere oplysninger om, hvordan du konfigurerer SSL på Unity Connection, kan du se *Systemadministrationsvejledning til Cisco Unity Connection Release 11.x*, der er tilgængelig på [http://www.cisco.com/en/US/docs/voice\\_ip\\_comm/connection/11x/administration/guide/11xcucsagx.html](http://www.cisco.com/c/en/us/td/docs/voice_ip_comm/connection/11x/administration/guide/11xcucsagx.html).

• [Administration](#page-25-0) af HTML-baseret besked om meddelelser, på side 20

# <span id="page-25-0"></span>**Administration af HTML-baseret besked om meddelelser**

Cisco Unity Connection kan konfigureres til at sende SMTP-baserede beskeder om meddelelser i form af HTML til e-mailadresser. AlleSMTP-baserede HTML-beskeder i Unity Connection kræver HTML-baserede beskedskabeloner. HTML-baserede skabeloner kan vælges og anvendes af administratoren til at tillade HTML-besked for en enhed. Den valgte skabelon kan enten være en standardskabelon eller en brugerdefineret skabelon, som administratoren har oprettet.

Hvis du ønsker yderligere oplysninger om, hvordan du opretter en skabelon, kan du se *Systemadministrationsvejledning til Cisco Unity Connection Release 11.x*, der er tilgængelig på [http://www.cisco.com/c/en/us/td/docs/voice\\_ip\\_comm/connection/11x/administration/guide/11xcucsagx.html](http://www.cisco.com/c/en/us/td/docs/voice_ip_comm/connection/11x/administration/guide/11xcucsagx.html).

For at få HTML-beskeder nøjagtigt som den skabelon, der er defineret af administratoren, skal brugerens e-mailklient understøtte visningen af billeder og ikoner. Se dokumentationen til e-mailtjenesteudbyderen for at få yderligere oplysninger om dette.

HTML-beskeder understøttes af følgende e-mailklienter:

- Microsoft Outlook 2007
- Microsoft Outlook 2010
- Microsoft Outlook 2013
- **IBM** Lotus Notes
- Gmail (kun internetbaseret adgang)

Administratoren vælger godkendelses- eller ikke-godkendelsestilstand, alt efter hvad der ønskes.Sørg derudover for, at de signerede SSL-certifikater er installeret for at få adgang til talemeddelelsen via Unity Connection Mini Web-indbakken. Se afsnittet Sikring af Cisco Unity Connection Administration, Cisco PCA og IMAP-e-mailklientadgang til Unity Connection 11. x.

Hvis du ønsker yderligere oplysninger om, hvordan du konfigurerer SSL på Unity Connection, kan du se *Systemadministrationsvejledning til Cisco Unity Connection Release 11.x*, der er tilgængelig på [http://www.cisco.com/en/US/docs/voice\\_ip\\_comm/connection/11x/administration/guide/11xcucsagx.html.](http://www.cisco.com/c/en/us/td/docs/voice_ip_comm/connection/11x/administration/guide/11xcucsagx.html)

### <span id="page-25-2"></span><span id="page-25-1"></span>**Konfiguration af godkendelsestilstanden**

Godkendelsestilstanden giver mulighed for, at de integrerede billeder eller ikoner vises i den SMTP-baserede HTML-besked ved brug af Unity Connection-legitimationsoplysningerne. Når legitimationsoplysningerne er blevet godkendt, vises billederne.

Hvis du vil vide, hvilken tilstand der er konfigureret for dig, skal du kontakte systemadministratoren.

Systemet er som standard konfigureret til godkendelsestilstanden. Administratoren kan konfigurere godkendelsestilstanden ved hjælp af Cisco Unity Connection Administration.

### **Konfiguration af godkendelsestilstanden**

#### **SUMMARY STEPS**

**1.** I Cisco Unity Connection administration skal du vælge Systemindstillinger > Generel konfiguration.

- **2.** På siden Rediger generel konfiguration skal du vælge indstillingen Godkend grafik til HTML-besked for at aktivere godkendelsestilstanden.
- **3.** Klik på Gem.

#### **DETAILED STEPS**

- **Trin 1** I Cisco Unity Connection administration skal du vælge Systemindstillinger > Generel konfiguration.
- **Trin 2** På siden Rediger generel konfiguration skal du vælge indstillingen Godkend grafik til HTML-besked for at aktivere godkendelsestilstanden.

**Trin 3** Klik på Gem.

- Hvis brugeren klikker på knappen Annuller og ikke angiver Unity Connection-legitimationsoplysninger, når denne bliver bedt om det, vil der ikke blive vist et billede i e-mailbeskeden. Du skal genstarte Outlook for at indtaste Unity Connection-legitimationsoplysningerne og se billederne.
- Hvis brugeren indtaster en forkert adgangskode tre gange, så vil Unity Connection ikke spørge igen, og brugeren skal genstarte Outlook.

### <span id="page-26-1"></span><span id="page-26-0"></span>**Konfiguration af ikke-godkendelsestilstanden**

Tilstanden uden godkendelse beder ikke brugeren om legitimationsoplysninger, og de integrerede billeder eller ikoner vises i e-mailbeskeden. Sørg for at bekræfte den tilstand, der er konfigureret for dig af din systemadministrator.

# **Konfiguration af Microsoft Outlook til at vise billeder i en besked om en HTML-meddelelse**

I godkendelsestilstanden skal du sikre dig, at Outlook-klienten har alle de nødvendige hotfixes og registreringsdatabaseposter, for at få vist alle de tilpassede grafikelementer eller de administrativt udskiftelige billeder i henhold til den HTML-baserede skabelon.

Hvis ikke-godkendelsestilstanden er konfigureret, kræver Outlook-klienten ikke nogen hotfixes eller registreringsdatabaseposter.

∕!`

**Advarsel**

Brugerarbejdsstationen skal haveSSL-certifikaterne installeret, uanset hvilken tilstand der er valgt (godkendelse eller ikke-godkendelse) af administratoren.

Hvis du bruger Internet Explorer version 8, skal du se de indstillinger, der er angivet i afsnittet Konfiguration af Internet Explorer 8 til Unity Connection Mini Web-indbakken.

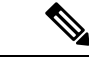

Hvis du på grund af grund visse sikkerhedsmæssige følger, ikke har tilladelse til at installere de påkrævede programrettelser eller opdatere registreringsdatabaseposter, kan du oprette skabeloner uden billeder, MWI-status og meddelelsesstatus. **Bemærk**

 $\mathbf I$ 

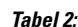

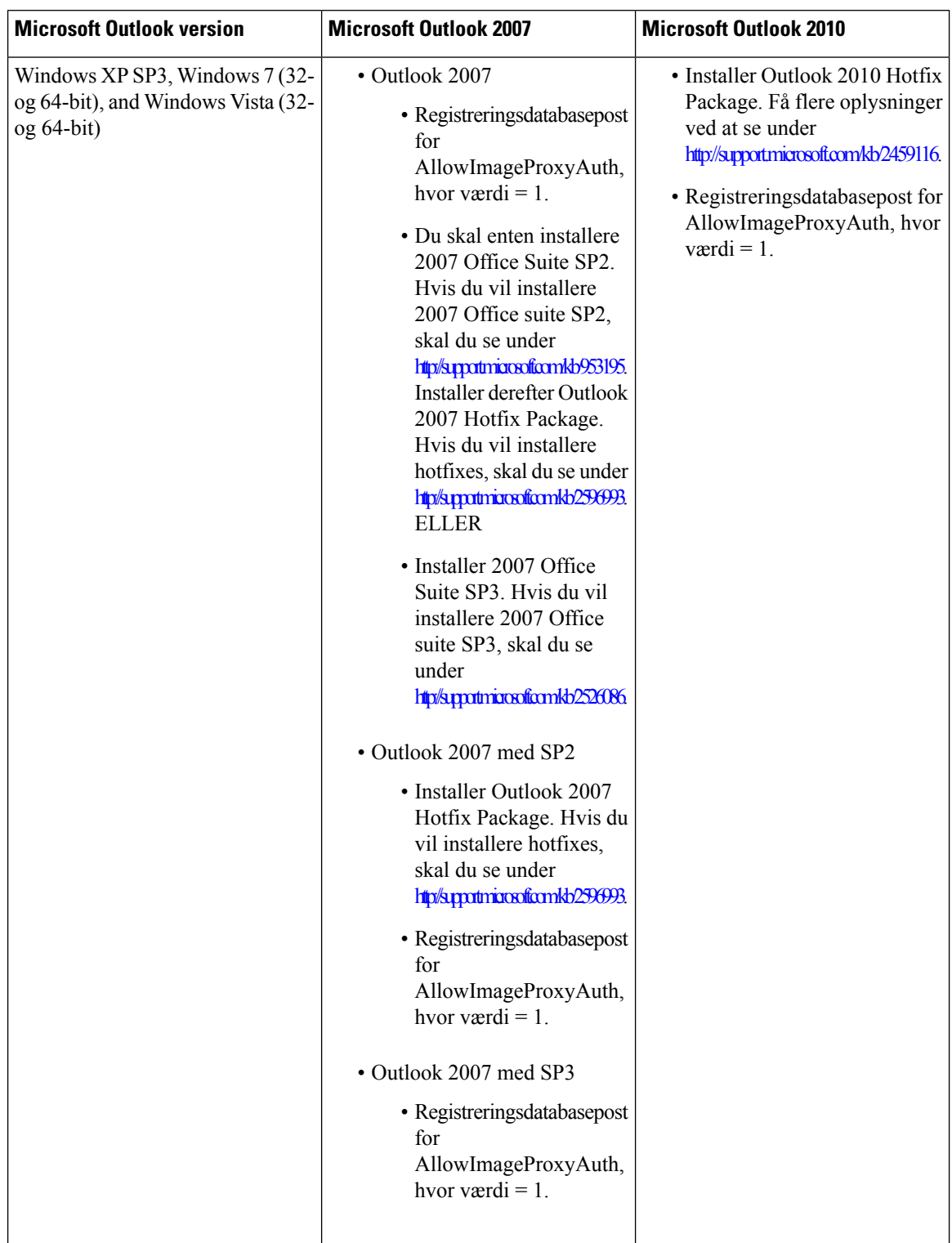

### <span id="page-28-0"></span>**Oprettelse af registreringsdatabaseposter til Microsoft Outlook**

HKEY\_CURRENT\_USER\Software\Microsoft\Office\12.0\Common

**1.** Gå til følgende sti for Microsoft Outlook 2010:

HKEY\_CURRENT\_USER\Software\Microsoft\Office\14.0\Common

**1.** Tilføj "AllowImageProxyAuth = 1" som ny DWORD-værdi.

### **SUMMARY STEPS**

- **1.** Gå til Start > Kør. Skriv regedit, og tryk på ENTER.
- **2.** Gå til følgende sti for Microsoft Outlook 2007:

### **DETAILED STEPS**

<span id="page-28-1"></span>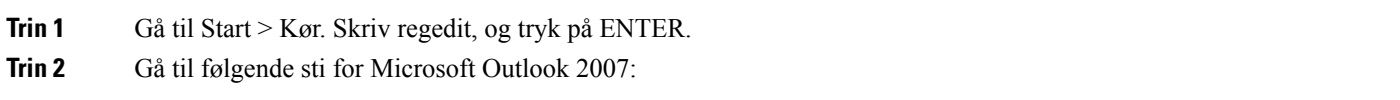

# **Konfiguration af Microsoft Outlook til automatisk download af billeder**

Selv efter du har opdateret dit Microsoft Outlook med de krævede hotfixes og registreringsdatabaseposter, skal du højreklikke på afbildningen, hvis der er givet noget i skabelonen og vælge Vis billeder. Du kan også højreklikke på meddelelsen, der vises i vinduet ovenfor, for at vise billederne.

Hvis du vil downloade dine billeder automatisk uden at udføre disse trin med hver session, skal du vælge de påkrævede indstillinger, der er givet i afsnittet Indstillinger > Tillidscenter > Automatisk overførsel i din Outlook-e-mailklient.

# <span id="page-28-2"></span>**Konfiguration af Unity Connection til at sende talemeddelelser som en vedhæftet fil**

Fra med Unity Connection version 10.0(1) kan administratoren nu konfigurere Connection til at sende talemeddelelsen som en vedhæftet fil i HTML-beskeden til brugeren. Sammen med linket til at få adgang til Connection Mini Web-indbakken via HTML-besked-e-mailen kan brugeren nu få adgang til den vedhæftede talemeddelelse i .wav-formatet, der kan afspilles på en computer eller mobil med en hvilken som helst afspiller. Før Unity Connection version 10.0(1) modtog slutbrugeren kun et link i HTML-beskeder for at få adgang til Unity Connection Mini Web-indbakken og kun til at lytte til talemeddelelser via Mini Web-indbakken.

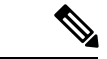

**Bemærk** I tilfælde af videresendte meddelelser sendes den vedhæftede fil kun for den seneste talemeddelelse.

Hvis en bruger forsøger at få adgang til den vedhæftede talemeddelelse via mobil, er følgende mobilklienter understøttet:

• Understøttede versioner af iPhone 4 og 4s

• Understøttede versioner af Android

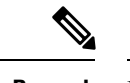

**Bemærk** De sikrede og private talemeddelelser kan ikke sendes som en vedhæftet fil.

Systemet er som standard konfigureret til ikke at sende talemeddelelsen som en vedhæftet fil. Administratoren

kan konfigurere, at talemeddelelser sendes som en vedhæftet fil, ved hjælp af Cisco Unity Connection Administration.

### <span id="page-29-0"></span>**Konfiguration af Unity Connection til at sende talemeddelelser som en vedhæftet fil**

Klik på Gem.

#### **SUMMARY STEPS**

- **1.** I Cisco Unity Connection Administration skal du vælge Avanceret > Meddelelser.
- **2.** På siden Beskedkonfiguration skal du vælge indstillingen Tillad voicemail som vedhæftede filer til HTML-beskeder for at sende talemeddelelsen som en vedhæftet fil.

#### **DETAILED STEPS**

**Trin 1** I Cisco Unity Connection Administration skal du vælge Avanceret > Meddelelser.

<span id="page-29-1"></span>**Trin 2** På siden Beskedkonfiguration skal du vælge indstillingen Tillad voicemail som vedhæftede filer til HTML-beskeder for at sende talemeddelelsen som en vedhæftet fil.

# **Konfiguration af størrelsen af talemeddelelser sendt som en vedhæftet fil med HTML-meddelelse**

Administratoren kan konfigurere størrelsen af talemeddelelser, der sendes som en vedhæftet fil med HTML-meddelelser. Brugeren kan nu få adgang til den vedhæftede talemeddelelse i .wav-format, der kan afspilles på pc eller mobil ved hjælp af en hvilken som helst afspiller.

Systemet er som standard konfigureret til at sende talemeddelelsen som en vedhæftet fil op til 2048 KB, og den maksimale størrelse er 12288 KB. Administratoren kan konfigurere talemeddelelsens størrelse ved brug af Cisco Unity Connection Administration.

### <span id="page-29-2"></span>**Konfiguration af størrelse af talemeddelelse sendt som en vedhæftet fil**

- **Trin 1** I Cisco Unity Connection Administration skal du vælge Avanceret > Meddelelser. **Trin 2** På siden til konfiguration af meddelelser skal du angive størrelsen af talemeddelelsen i feltet Maksimal størrelse på voicemail som vedhæftet fil til HTML-meddelelser (KB).
- **Trin 3** Klik på Gem. Sørg for at genstarte tjenesten Connection Notifier, så ændringerne kan træde i kraft.

# <span id="page-30-0"></span>**Konfiguration af Unity Connection til Mini Web-indbakken**

### <span id="page-30-1"></span>**Konfiguration af IBM Lotus Notes til Unity Connection Mini Web-indbakken**

Unity Connection Mini-indbakken understøtter ikke de standardbrowsere i den browser, der understøttes om standard i IBM Lotus Notes. Når en bruger modtager en meddelelsesbesked på sin IBM Lotus Notes-e-mailklient og klikker på et link i beskeden om at åbne forbindelsens Connection Mini-indbakken, skal Connection Mini Web-indbakken åbnes i operativsystemets standardbrowser.

#### **Konfiguration af webbrowser som et standardbrowser i operativsystem i Lotus Notes-e-mailklient**

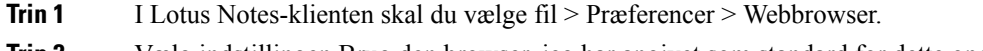

- **Trin 2** Vælg indstillingen Brug den browser, jeg har angivet som standard for dette operativsystem.
- <span id="page-30-2"></span>**Trin 3** Klik på Anvend og OK.

### **Konfiguration af Internet Explorer 8 til Unity Connection Mini Web-indbakken**

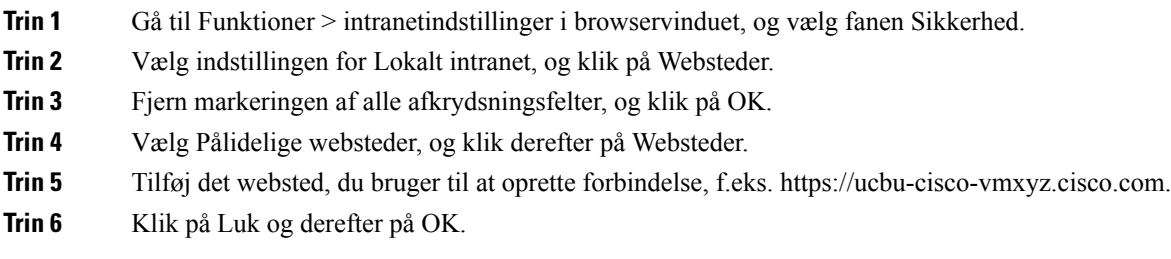

### <span id="page-30-3"></span>**Konfiguration af Windows Vista og Windows 7 (32-bit og 64-bit) til Unity Connection Mini Web-indbakken**

#### **SUMMARY STEPS**

- **1.** Vælg Start > Kontrolpanel > Flash Player.
- **2.** I vinduet Flash Player Settings Manager skal du vælge fanen Kamera og mikrofon.
- **3.** Klik på Kamera- og mikrofonindstillinger efter sted.
- **4.** I vinduet Kamera- og mikrofonindstillinger efter sted skal du vælge knappen Spørg mig, når et sted ønsker at bruge kamera- eller mikrofonindstillingen.
- **5.** Klik derefter på Tilføj.
- **6.** Tilføj det websted, du bruger til Unity Connection, f.eks. ucbu-cisco-vmxyz.cisco.com.
- **7.** Klik på Tillad, og klik derefter på Luk.

### **DETAILED STEPS**

**Trin 1** Vælg Start > Kontrolpanel > Flash Player.

- **Trin 2** I vinduet Flash Player Settings Manager skal du vælge fanen Kamera og mikrofon.
- **Trin 3** Klik på Kamera- og mikrofonindstillinger efter sted.
- **Trin 4** I vinduet Kamera- og mikrofonindstillinger efter sted skal du vælge knappen Spørg mig, når et sted ønsker at bruge kamera- eller mikrofonindstillingen.
- **Trin 5** Klik derefter på Tilføj.
- **Trin 6** Tilføj det websted, du bruger til Unity Connection, f.eks. ucbu-cisco-vmxyz.cisco.com.
- <span id="page-31-0"></span>**Trin 7** Klik på Tillad, og klik derefter på Luk.

### **Konfiguration af Gmail til at vise billeder i en besked om en HTML-meddelelse**

Hvis du har konfigureret Gmail som din HTML-beskedenhed, skal du kontrollere, at du logger på Gmail-kontoen som administrator, for at få vist alle brugerdefinerede grafikelementer eller billeder i meddelelses-e-mails.

Når du er logget på Gmail-administratorkontoen, skal du konfigurere indstillingerne for hvidliste for billed-URL-proxy. Herunder vises de samme trin:

- Log på Google-administratorkontoen.
- Gå til Apps > Google Apps > Gmail > Avancerede [indstillinger](https://accounts.google.com/ServiceLogin?service=CPanel&passive=1209600&cpbps=1&continue=https%3A%2F%2Fadmin.google.com%2FAdminHome%3Fhf%3DServiceSettings%2Fservice%253Demail%26subtab%3Dfilters&followup=https%3A%2F%2Fadmin.google.com%2FAdminHome%3Fhf%3DServiceSettings%2Fservice%253Demail%26subtab%3Dfilters&skipvpage=true#identifier)
- Under Avancerede indstillinger skal du gå til afsnittet Organisationer.
- Vælg domænet.
- Gå til sektionen Hvidliste for billed-URL-proxy.
- Angiv mønstre for hvidliste for billed-URL-proxy (overensstemmende URL-adresser tilsidesætter billedproxybeskyttelse).
- Klik på Gem.

<span id="page-32-5"></span>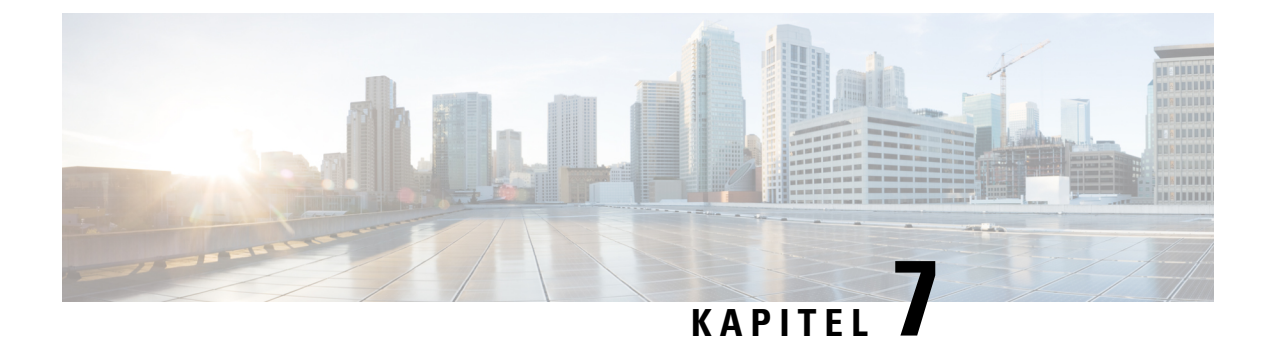

# <span id="page-32-0"></span>**Styring af størrelsen på postkassen**

• Styring af størrelsen på [postkassen,](#page-32-1) på side 27

# <span id="page-32-2"></span><span id="page-32-1"></span>**Styring af størrelsen på postkassen**

### **Om størrelsen på postkassen**

En fuld postkasse kan påvirke den hastighed, dine meddelelser behandles med i Cisco Unity Connection. Når du logger på via telefonen, får du besked fra Unity Connection, når din postkasse er:

- Næsten fuld.
- Fuld, og du kan ikke længere sende nye meddelelser.
- Fuld, og du kan ikke længere sende eller modtage nye meddelelser.

Unity Connection-administratoren definerer lagergrænserne for din postkasse. Hvis disse grænser overskrides, kan du ikke sende eller modtage meddelelser.

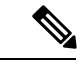

<span id="page-32-6"></span>

**Bemærk** Systemets broadcast-meddelelser er ikke medtaget i postkassens samlede størrelse.

# <span id="page-32-4"></span><span id="page-32-3"></span>**Årsager til, at postkassen måske hurtigt bliver fuld**

<span id="page-32-7"></span>Hvis du mener, at Cisco Unity Connection-postkassen bliver fyldt hurtigere op, end hvad du forventer, kan de årsager, der er angivet herunder, muligvis forklare hvorfor. (Det er Unity Connection-administratoren, der specificerer størrelsen på postkassen).

### **Politik om meddelelsesopbevaring gennemføres muligvis ikke**

Medmindre Unity Connection-administratoren har konfigureret systemet til at gennemføre en politik om meddelelsesopbevaring, er du selv ansvarlig for at styre størrelsen på postkassen ved jævnligt at gennemgå de meddelelser, du har gemt, og enten flytte, arkivere eller slette dem permanent.

Hvis Unity Connection er konfigureret til at gennemføre en politik med meddelelsesopbevaring, kan du spørge Unity Connection-administratoren, hvor længe meddelelserne opbevares i systemet, før de slettes permanent.

På denne måde kan du planlægge at arkivere eller flytte vigtige meddelelser før tiden. Unity Connection angiver ikke, at der anvendes en meddelelsesopbevaringspolitik, og du bliver ikke advaret, inden en meddelelse bliver slettet permanent som følge af denne politik.

#### <span id="page-33-0"></span>**Slettedeelementerogikke-leveredekvitteringerermedtagetidensamledestørrelseafpostkassen**

<span id="page-33-4"></span>Slettede meddelelser forbliver i mappen med talemeddelelser og medtagesi den samlede størrelse på postkassen, indtil Unity Connection fjerner dem, eller indtil du fjerner dem manuelt. Spørg administratoren, hvor længe meddelelser gemmes, før de slettes permanent for dig.På denne måde kan du planlægge at arkivere eller flytte vigtige meddelelser før tiden.

Når du derudover modtager ikke-leverede kvitteringer (ILK'er) for meddelelser, som du har sendt, kan postkassens størrelse hurtigt øges – især hvis der var store vedhæftede filer til de oprindelige meddelelser.

#### <span id="page-33-1"></span>**Samlet meddelelsesstørrelse omfatter originalen, når meddelelser videresendes**

<span id="page-33-7"></span>Du kan modtage meddelelser, der er videresendt mange gange, hvilket øger meddelelsens størrelse. Den oprindelige meddelelse samt alle indspillede introduktioner, der er tilføjet i løbet af videresendelsen, svarer til den samlede størrelse af meddelelsen. Postkassen kan som følge heraf overstige grænsen, også selvom du måske har gemt relativt få meddelelser i den.

### <span id="page-33-3"></span><span id="page-33-2"></span>**Samlet meddelelsesstørrelse omfatter vedhæftede filer**

<span id="page-33-6"></span><span id="page-33-5"></span>Du modtager muligvis meddelelser, der indeholder vedhæftede filer, f.eks. regneark, dokumenter, fax eller billeder. Meddelelsen plus alle vedhæftede filer svarer til den samlede størrelse på meddelelsen. Postkassen kan som følge heraf overstige grænsen, også selvom du måske har gemt relativt få meddelelser i den.

### **Tip til styring af størrelsen på postkassen**

Følgende tip kan være en hjælp, når du skal have mere plads i postkassen:

- Slet meddelelser.
- Fjern slettede meddelelser manuelt fra mappen med talemeddelelser.
- Flyt talemeddelelser til en mappe på harddisken, før du sletter dem fra e-mailprogrammet. Denne funktion kan ikke vælges i alle systemer. Spørg din Unity Connection-administrator, om den er tilgængelig for dig.

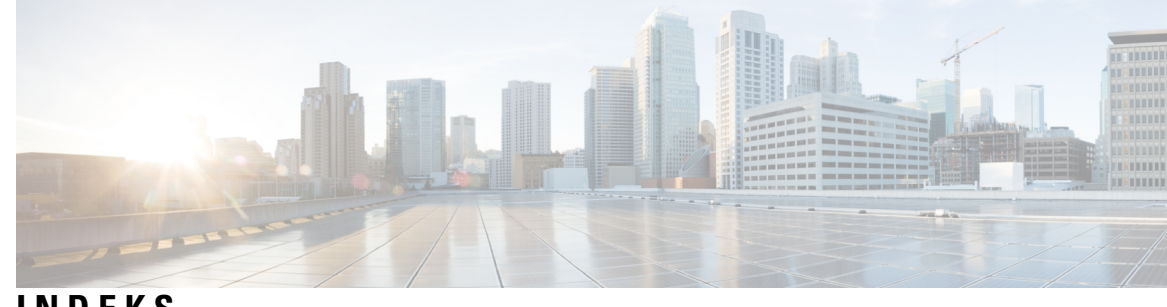

### **INDEKS**

### **A**

adgangskoder, opdatering af **[18](#page-23-3)** e-mailprogrammet, så den svarer til Cisco PCA **[18](#page-23-3)**

### **C**

Cisco PCA **[18](#page-23-3)** opdatering af e-mailprogrammets adgangskode, så den svarer til **[18](#page-23-3)**

### **E**

e-mailprogram **[18](#page-23-3)** kontrollere talemeddelelser i **[18](#page-23-4)** opdatere adgangskoden, så den svarer til Cisco PCA-adgangskoden **[18](#page-23-3)** slette talemeddelelser i **[18](#page-23-5)**

### **F**

fuld postkasse **[27](#page-32-6)** årsager til **[27](#page-32-6)**

### **K**

kontrollere **[18](#page-23-4)** talemeddelelser i e-mailprogram **[18](#page-23-4)** kvittering om manglende levering, indvirkning på postkassens størrelse **[28](#page-33-4)** kvitteringer, kontrollere i e-mailprogram **[18](#page-23-4)**

### **M**

meddelelsesopbevaringspolitik, indvirkning på postkassens størrelse **[27](#page-32-7)** 

### **O**

opdatering af **[18](#page-23-3)** e-mailprogrammets adgangskode, så den svarer til Cisco PCA-adgangskoden **[18](#page-23-3)**

### **P**

postkasse **[27,](#page-32-6) [28](#page-33-5)** styre størrelsen på **[28](#page-33-5)** årsager til opfyldning **[27](#page-32-6)**

### **S**

slette **[18](#page-23-5)** talemeddelelser i e-mailprogram **[18](#page-23-5)** slettede elementer, indvirkning på postkassens størrelse **[28](#page-33-4)** styre **[28](#page-33-5)** størrelsen på postkassen **[28](#page-33-5)**

### **T**

talemeddelelser **[18](#page-23-5)** kontrollere i e-mail-program **[18](#page-23-4)** sletning i e-mailprogram **[18](#page-23-5)** tip til styring af størrelse på postkasse **[28](#page-33-5)**

### **V**

vedhæftede filer, indvirkning på postkassens størrelse **[28](#page-33-6)** videresendte meddelelser, indvirkning på størrelse på postboks **[28](#page-33-7)**

### **Æ**

ændre **[18](#page-23-3)** e-mailprogrammets adgangskode, så den svarer til Cisco

PCA-adgangskoden **[18](#page-23-3)**

**INDEKS**

 $\mathbf I$